## UNIVERSIDAD NACIONAL DEL CALLAO UNIDAD DE SEGUIMIENTO AL GRADUADO

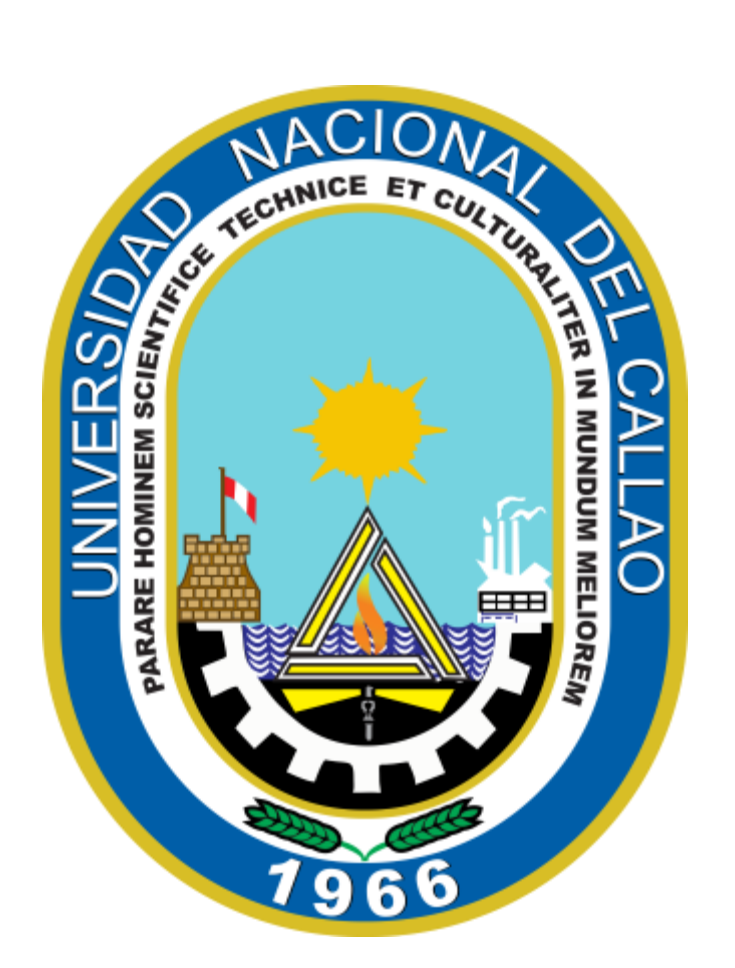

# BOLSA DE TRABAJO UNAC

GUIA DE ACCESO PARA LA PUBLICACIÓN DE OFERTAS LABORALES - EMPRESAS

### **PROCEDIMIENTO PARA EL REGISTRO DE LAS EMPRESAS Y ACCESO A LA PUBLICACION DE OFERTAS LABORALES**

#### **I. REGISTRO DE LA EMPRESA EN LA BOLSA DE TRABAJO**

- 1. Ingrese a la Página de la UNAC,<https://jobboard.universia.net/empleounac>, clic en "Como Empresas" y luego clic en "Regístrate".
- 2. Complete los campos del registro de usuario empresa. (Nombre de la empresa, razón social, NIF/CIF, sector de actividad, N° de empleados, dirección postal, logo de la empresa).
- 3. Una vez concluido el formulario deberá verificar su email. Recibirá un correo a la cuenta aportada con un enlace de verificación. Tras confirmar su email podrá continuar el registro de la empresa. (Confirmar el paso marcado con rojo)
- 4. Una vez completados los datos de registro, podrá acceder a finalizar la creación del perfil solicitado, y se procederá **a verificar su empresa** a fin de disponer de todas las funcionalidades que ofrece la plataforma. (Se toma 5 días hábiles para que el sistema de la verificación a su empresa; una vez verificada podrá realizar las publicaciones).

#### **II. PUBLICACIÓN DE OFERTAS DE EMPLEO Y PRÁCTICAS**

Podrá publicar sus ofertas de prácticas y empleo, y gestionar las mismas desde la herramienta. Hacer clic en la pestaña "Publicar Oferta" que se encuentra ubicada en la esquina superior derecha, ahí se mostrarán las opciones para crear una oferta de empleo o una oferta de prácticas.

#### **2.1. Publicación de oferta de empleo**

- 1. Para publicar una **oferta de empleo** deberá completar la siguiente información. (Nombre del puesto, # vacantes, nombre de la empresa, etc.)
- 2. **Selección de destino.** Seleccione el destino en el que querrá que se muestre su oferta de empleo.
	- Publique la oferta en el portal de la UNAC-Universia.
	- Publicar la oferta en los portales de las Universidades y Alianzas que forman parte de la comunidad laboral.
- 3. **Selección manual:** Seleccione la entidad en el que querrá que se muestre su oferta de empleo, para ello podrá seleccionar las Universidades o Alianzas que forman parte de la comunidad laboral.
- 4. Elegirá **la vigencia de dicha oferta** y además tendrá una visualización en resumen de la oferta y podrá decidir si publicarla o guardar dicha oferta en la carpeta "borradores".

#### **2.2.Publicación de oferta de prácticas**

- 1. Para publicar una **oferta de prácticas** deberá completar la siguiente información. (Tipo de práctica: ordinaria (Pre Profesional) o extraordinaria (Profesional), Nombre del puesto, # vacantes, nombre de la empresa, etc.)
- 2. **Tutorización:** Seleccione si desea añadir un tutor para las prácticas o bien incluirlo más adelante.
- 3. **Selección de destino.** Seleccione el destino en el que querrá que se muestre su oferta de empleo.
- Publique la oferta en el portal de la UNAC-Universia.
- Publicar la oferta en los portales de las Universidades y Alianzas que forman parte de la comunidad laboral.
- 4. **Selección manual:** Seleccione la entidad en el que querrá que se muestre su oferta de empleo, para ello podrá seleccionar las Universidades o Alianzas que forman parte de la comunidad laboral.
- 5. Elegirá **la vigencia de dicha oferta** y además tendrá una visualización en resumen de la oferta y podrá decidir si publicarla o guardar dicha oferta en la carpeta "borradores".

#### **III. GESTIÓN DE OFERTAS**

En el panel de ofertas podrá filtrar, validar y administrar todas las ofertas de empleo de su empresa de una manera rápida y sencilla.

**Consultas acerca de la gestión de la bolsa de trabajo al email** *empleo@unac.edu.pe*